## **Video Tutorial for PC users**

Recommended software: Windows Live Movie Maker

STEP ONE: Record and save your video into an electronic format on your Desktop, flash drive, etc.

STEP TWO: Open Windows Live Movie Maker

Note – if you do not have Windows Movie Maker, you can download it for free from:

http://windows.microsoft.com/is-IS/windows-live/movie-maker-get-started

**STEP THREE:** Select "Open Project" to import your video into the software.

STEP FOUR: Select "Edit" under Video Tools tab

STEP FIVE: Select "Trim Tools" icon

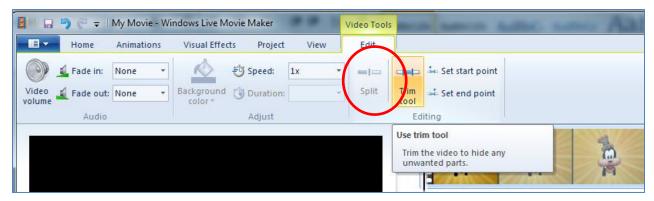

**STEP FIVE:** Use playback screen to start or move cursor to staring point you want for your video. Once identified, select "Set Start Point."

STEP SIX: Continue to play video and stop it at the end point. Then select "Set End point."

**STEP SEVEN:** Save your changes by clicking "Save Trim" icon. You may want to rename the file at this point so you can retain your original file, along with this new version.

**STEP EIGHT:** Upload your Video to LiveText. That's it!

Please follow the steps below to **COMPRESS** your video if it is too large to upload in LiveText.

**STEP ONE:** On the HOME tab of Windows Live Movie Maker, select "Save Movie" icon, and select FOR EMAIL from the drop down menu.

**STEP TWO:** Rename the file (if you haven't already) and select a storage location so you can find it later for uploading into LiveText.

**STEP THREE:** Follow any remaining instructions to complete the compression.

**STEP FOUR:** You should now be able to upload the new video footage into LiveText with no problem.

## **MAC VIDEO COMPRESSION**

Recommended software: Apple iMovie 2011

For tutorials and more information on using this software beyond the instructions here, please visit: <a href="http://www.apple.com/support/imovie/">http://www.apple.com/support/imovie/</a>

To edit and/or compress a video file for LiveText:

- 1. Start iMovie HD.
- 2. From File drop-down, select "New Project."
- 3. Set parameters, including naming the project. Click "Create."
- 4. In the Project Browser, use the **Event Library** to add your video.
- Select the video footage you want to retain using drag and drop. Drag your selection to the Project Browser.
- 6. Save the new movie clip.
  - \*\* If your video is not too large, you can upload it to LiveText. Otherwise, follow the steps below to compress it.

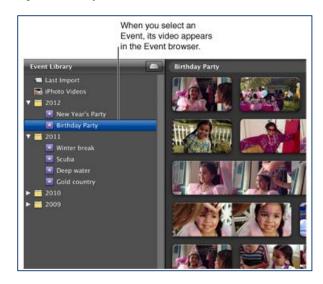

## **COMPRESSING VIDEOS**

- 1. Select Share Export Movie
- 2. Select "YouTube/Small" for appropriate compression size for LiveText.
- 3. Export movie via Quicktime or other Movie format.
- 4. You should now be able to upload your video into LiveText.